# Biz Box ルータ 「RTX1210」

## ファームウェアバージョンアップ手順書

## 1. 外部メモリを使用してGUI画面でファームウェアを更新する

市販の外部メモリ(USB メモリ/microSD カード)に保存したファームウェアをルーターに読み込ませてファームウェアの更新を 行います。

## **ご注意**

**・FAT またはFAT32 形式でフォーマットされていない外部メモリは、ルーターで使⽤できません。** 

**・USB ハブを介して、複数のUSB メモリなどの外部メモリをルーターに接続することはできません。** 

·USB 延長ケーブルは種類によっては動作しないことがあります。USB メモリはルーターのUSB ポートに直接挿入してご使用く **ださい。** 

**・ルーターのUSB ランプまたはmicroSD ランプが点灯/ 点滅している間は、外部メモリを取り外さないでください。外部メモリ 内のデータを破損することがあります。USB ボタンまたはmicroSD ボタンを2 秒以上押し続けるとブザーが鳴り、USB ランプ またはmicroSD ランプが消灯し、外部メモリを取り外すことができるようになります。外部メモリを取り外す際は、USB ランプ またはmicroSD ランプが消灯していることを確認してから外部メモリを取り外してください。** 

1. ファームウェアを保存した外部メモリを用意する。

- 2. 外部メモリをルーターのUSB ポートまたはmicroSD ポートに差し込む。 外部メモリを認識するとブザーが鳴り、ルーターのUSB ランプまたはmicroSD ランプが点灯します。
- 3. 「管理」タブ -「保守」-「ファームウェアの更新」を順に選択する。 「ファームウェアの更新」画面が表示されます。
- 4. 「外部メモリからファームウェアを更新」項目の「進む」ボタンをクリックする。

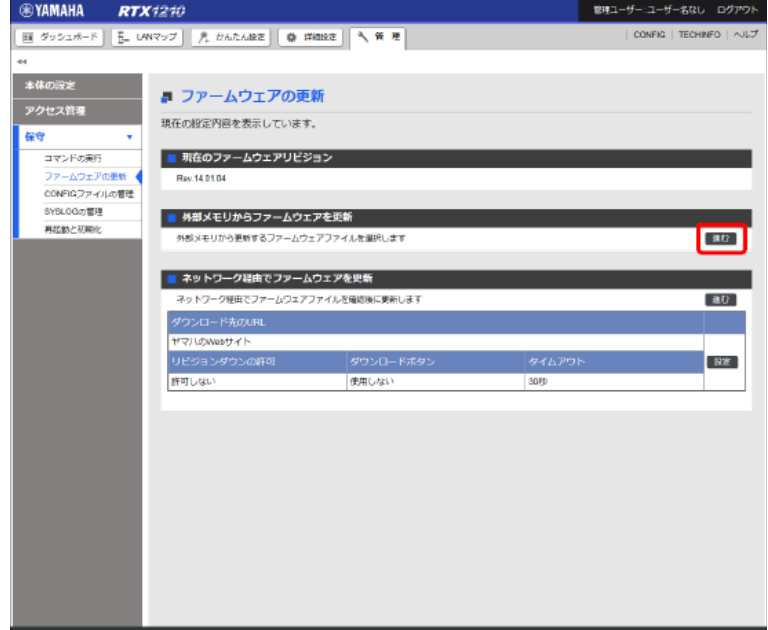

「外部メモリからファームウェアを更新」画面が表示されます。

5. 外部メモリから読み込みたいファームウェアを指定する。

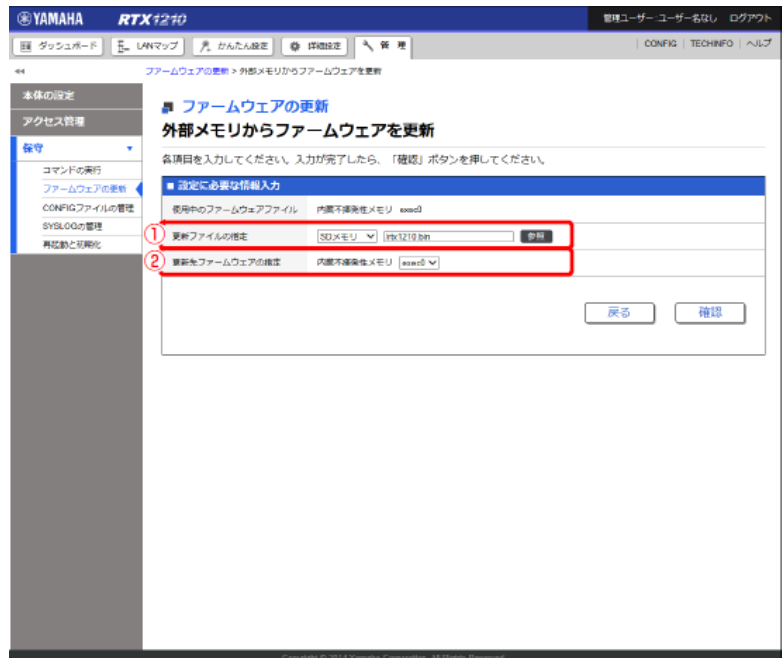

① 更新ファイルの指定:

差し込んだ外部メモリを選択し、「参照」ボタンをクリックします。「ファイルの⼀覧」画⾯で保存したファームウェアを選択し ます。

② 更新先ファームウェアの指定:

更新先の内蔵不揮発性メモリのファームウェア番号を選択します。

メモ

更新先ファームウェアの指定が使⽤中のファームウェアと同じ場合は、ファームウェアの更新の完了後にルーターが再起動します。 また、指定が異なる場合は、再起動は⾏われず使⽤中のファームウェアも変化しません。

6. 「確認」ボタンをクリックする。

「入力内容の確認」画面が表示されます。

7. 内容を確認し、「実⾏」ボタンをクリックする。

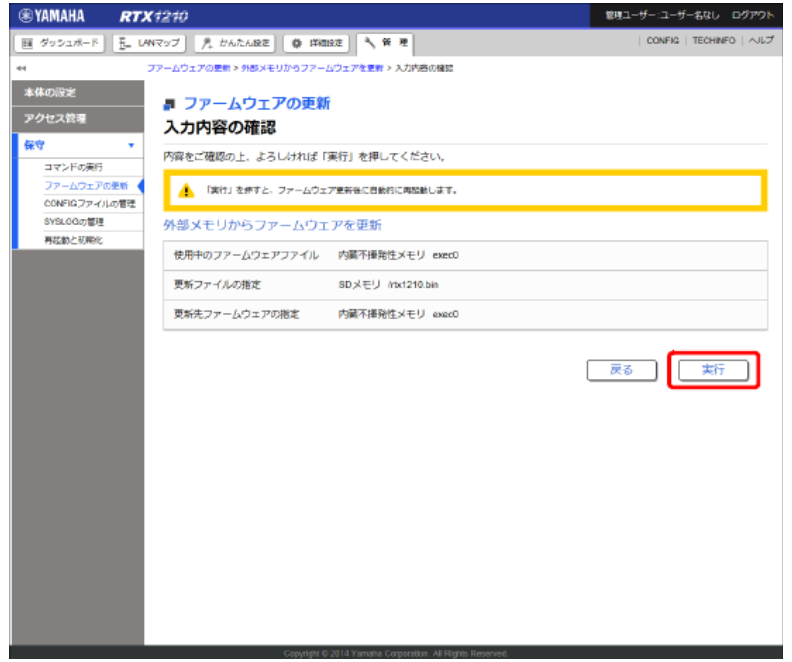

「ファームウェアの更新」ダイアログが表示され、ファームウェアの更新が開始されます。ファームウェアの更新が完了すると、 ルーターは⾃動的に再起動します。

## **ご注意**

使用中のファームウェアと更新先ファームウェアの指定が異なる場合は、再起動は行われず、使用中のファームウェアも変化しま **せん。⼿順8 以降は、使⽤中のファームウェアと更新先ファームウェアの指定が同じ場合に⾏ってください。** 

8. ルーターの再起動中に、外部メモリを取り外す。

## **ご注意**

**ルーターのLED が全点灯している間に外部メモリを取り外してください。その際にUSB ボタン/microSD ボタンを押す必要はあ りません。外部メモリを取り外さなかった場合、外部メモリ内にファームウェアまたは CONFIG ファイルが存在すると、その外 部メモリ内のファイルを使⽤して起動します。** 

9. ルーターの再起動が完了後、「トップへ戻る」ボタンをクリックする。

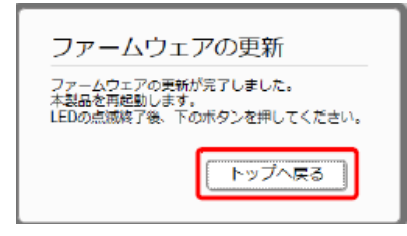

ダッシュボードページが表⽰されます。

#### **ご注意**

再起動中はWeb GUI を開いているパソコンがルーターと通信できない状態( パソコンのネットワークアダプタの状態表示で「ネ **ットワークケーブルが接続されていない」と表⽰されます) になりますが、再起動が完了すると通信状態が復旧します。ルーター のLED の点滅終了後に、Web GUI を開いているパソコンの通信状態が復旧していることを確認してから「トップへ戻る」をクリ ックしてください。** 

## **2. 社内サーバー等からネットワーク経由でファームウェアを更新する**

社内サーバー上に置かれたファームウェアファイルをダウンロードしてファームウェアの更新を⾏います。 ※別途社内サーバーを準備する必要があります。

1. 「管理」タブ - 「保守」-「ファームウェアの更新」を順に選択する。「ファームウェアの更新」画面が 表示されます。

2. 「ネットワーク経由でファームウェアを更新」項⽬の「設定」ボタンをクリックする。

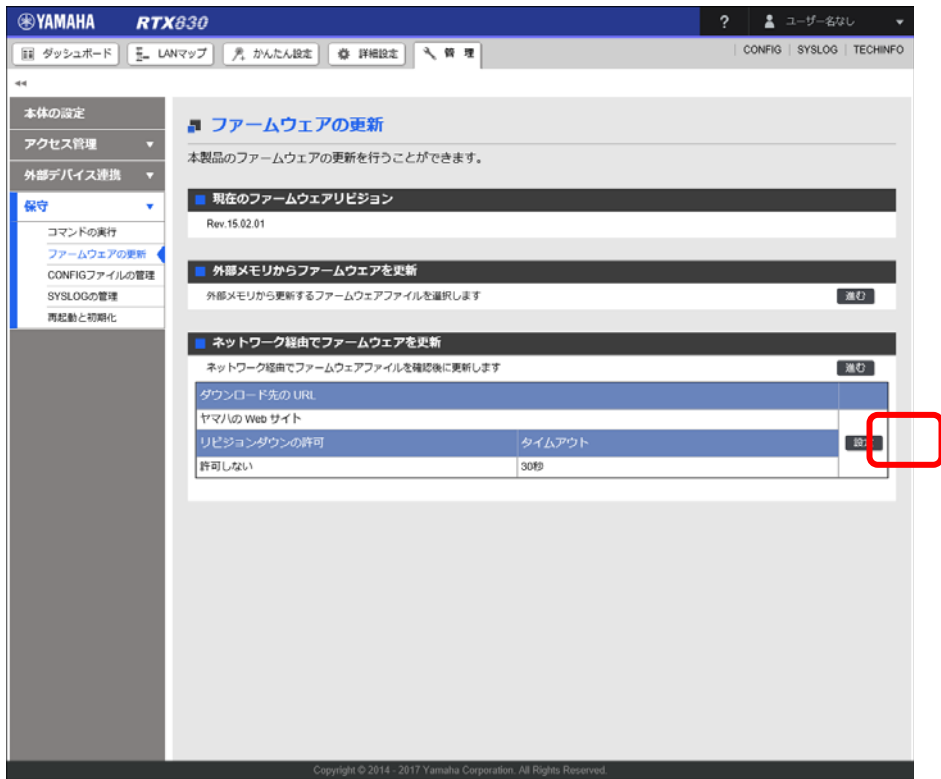

「ファームウェア更新の基本設定」画面が表示されます。

3. ファームウェア更新の基本設定を行う。

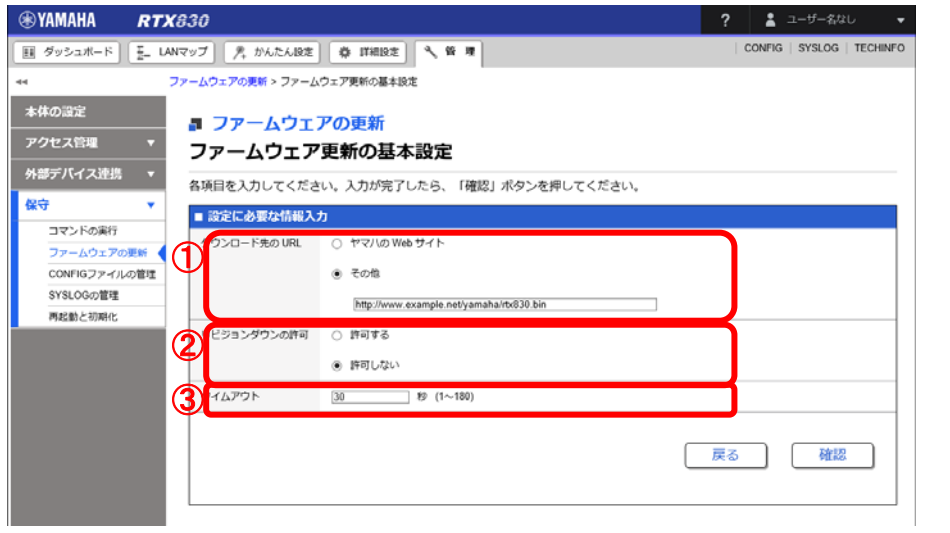

① ダウンロード先のURL:

ファームウェアの置かれているURL を設定します。社内サーバーからダウンロードする場合は、「その他」を

```
選択し社内サーバーのURL を入力します。
```

```
② リビジョンダウンの許可:
```

```
 古いバージョンのファームウェアへの書き換えを許可するか否かを設定します。
```
③ タイムアウト:

ネットワーク経由でファームウェアを更新する処理のタイムアウト時間を入力します。

- 4. 「確認」ボタンをクリックする。
- 「入力内容の確認」画面が表示されます。
- 5. 内容を確認し、「設定の確定」ボタンをクリックする。

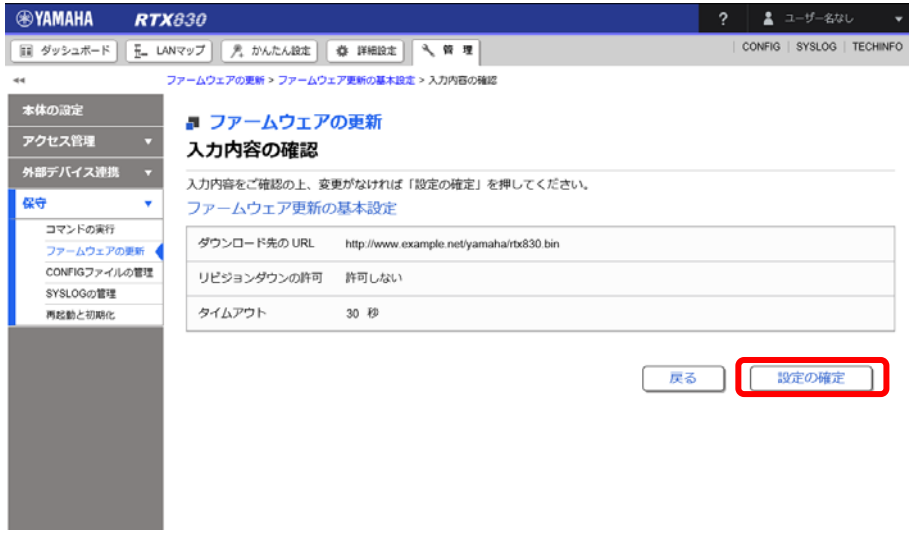

設定が反映され、「ファームウェアの更新」画⾯が表⽰されます。

6. 「ネットワーク経由でファームウェアを更新」項⽬の「進む」ボタンをクリックする。

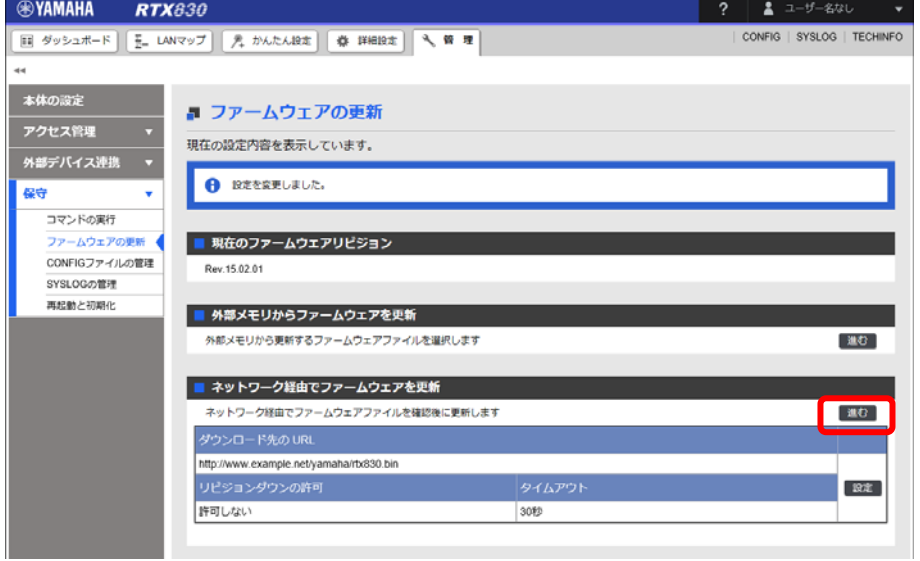

更新可能なファームウェアの確認が⾏われ、「ネットワーク経由でファームウェアを更新」画⾯が表⽰されます。

7. 内容を確認し、「実行」ボタンをクリックする。

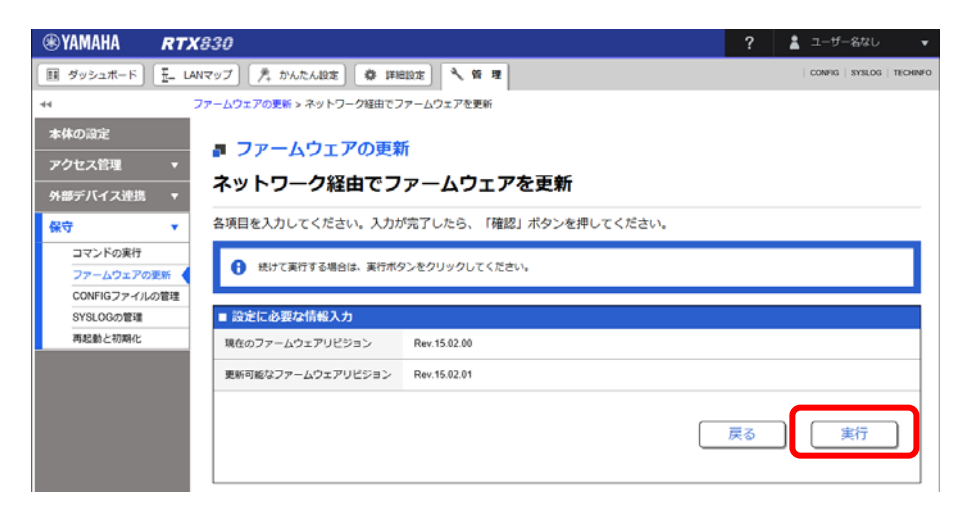

「ファームウェアの更新」ダイアログが表示され、ファームウェアの更新が開始されます。ファームウェアの更新が完了すると、 本ルーターは⾃動的に再起動します。

8. 本ルーターの再起動が完了後、「トップへ戻る」ボタンをクリックする。

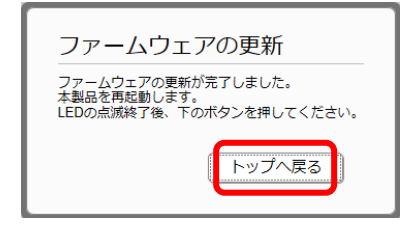

ダッシュボードページが表⽰されます。

メモ

 再起動中はWeb GUI を開いているパソコンが本ルーターと通信できない状態( パソコンのネットワークアダプタ の状態表示で「ネットワークケーブルが接続されていない」と表示されます) になりますが、再起動が完了する と通信状態が復旧します。本ルーターのLED の点滅終了後に、Web GUI を開いているパソコンの通信状態が復旧 していることを確認してから「トップへ戻る」をクリックしてください。

## **3. DOWNLOAD ボタンを⽤いたリビジョンアップ**

本製品がネットワークに接続されている場合、DOWNLOAD ボタンを押すことで、Web サーバーにあるファームウェアへ自動的 にリビジョンアップすることができます。(http リビジョンアップ)

この機能を有効にするには、operation http revision-up permit コマンドを使用します。ファームウェアをダウンロードするWeb サーバーを指定するには、http revision-up url コマンドを使用します。工場出荷時は、ヤマハのWeb サーバーからファームウェ アをダウンロードするように設定されています。

DOWNLOAD ボタンを3 秒以上押すと、新しいリビジョンのファームウェアの有無をチェックします。新しいリビジョンのファ ームウェアがあった場合は、⾃動的にファームウェアをダウンロードし、リビジョンアップを実⾏します。 リビジョンアップが成功すると、本製品は再起動します。

## **ご注意**

#### **本製品が再起動するまでの間は、絶対に本製品の電源を切らないでください。**

#### メモ

http revision-down permit コマンドで、古いリビジョンのファームウェアへの書き換えを許可することもできます。

## **4. TFTPを⽤いたリビジョンアップ**

TFTP を用いてリビジョンアップする場合は、本製品はTFTP サーバーとして動作し、パソコンはTFTP クライアントとして動作し ます。Windows の場合はコマンドプロンプトから、Mac OS X の場合は「ターミナル」アプリケーションから、 **tftp**コマンドが 実⾏できます。

TFTP の実行形式はそれぞれのOS に依存します。以下の点に注意して実行してください。

・転送モードはバイナリにします。(binary やbin と表現される)

・本製品側のファイル名は「exec」です。

・送信元のファイル名は「rtx1210.bin」です。

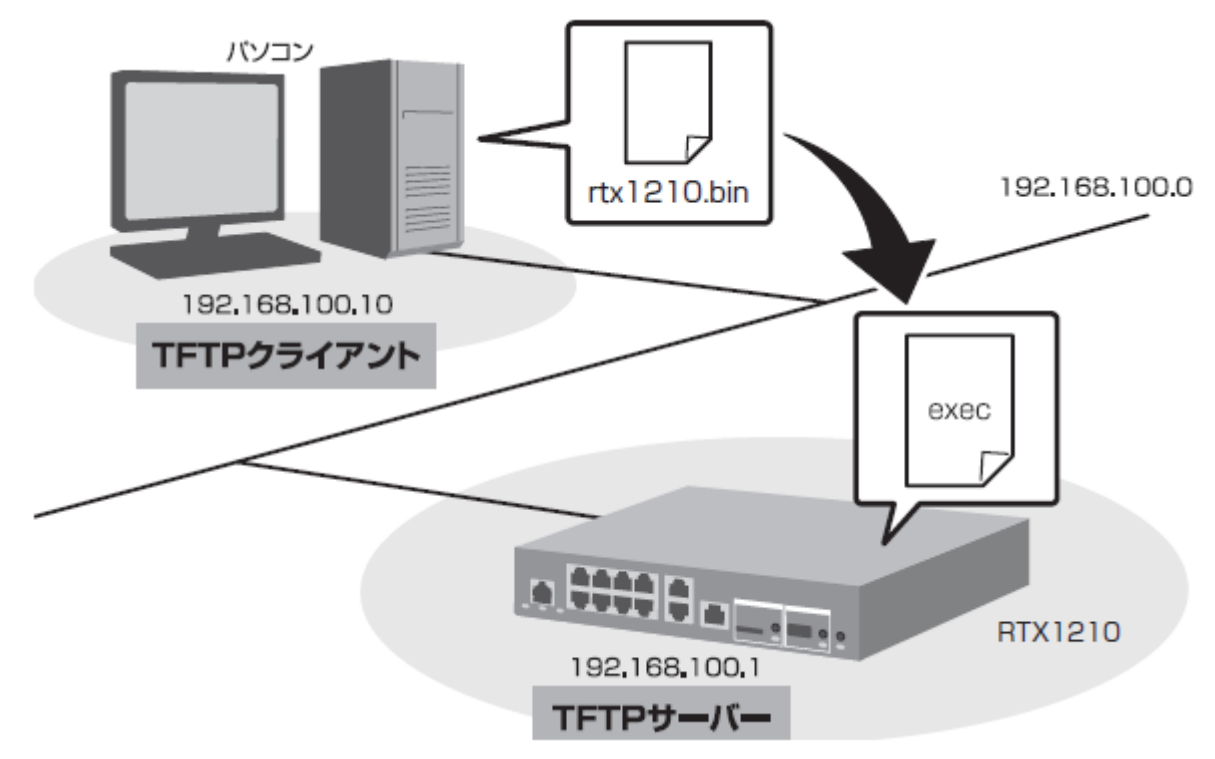

メモ

·Windows Vista 以降のWindows では、初期状態でTFTP が使用できないようになっています。TFTP を使用するには、Windows の[コントロールパネル]から [Windows の機能の有効化または無効化]画面を表示し、TFTP クライアントを有効化します。 ・ファームウェアをリビジョンアップしても、本製品の設定内容は変更されません。

## **TFTP** を使⽤してリビジョンアップする

ここでは、Windows パソコンからTFTP を使用して本製品のファームウェアをリビジョンアップする方法を説明します。 Windows パソコン以外を使⽤する場合は、Windows パソコン側の操作を適宜お使いの環境に置き換えてください。

1. 本製品 (TFTP サーバー)に、ファームウェアを転送するパソコン (TFTP クライアント)のIP アドレスを設定します。 - 本製品のコンソールで、以下のように入力します。

- ここでは、パソコンのIP アドレスを「192.168.100.10」として設定します。

# tftp host 192.168.100.10

2. プログラムの変更中の不安定な状態を避けるために、PP 側の通信を中止します。

- 本製品のコンソールで、以下のように入力します。

# pp disable all

## **ご注意**

**この例では、save コマンドを実⾏していないため、本製品を再起動した後でも、PP 側の通信を切断した状態(pp disable all コ マンドを実⾏した状態)にはなりません。** 

3. Windows のコマンドプロンプトを起動して、以下のように入力します。

C:¥>tftp -i 192.168.100.1 PUT rtx1210.bin exec Transfer successful: xxxx bytes in x second, xxxx bytes/s C:¥

本製品に転送したファームウェアを不揮発性メモリに書き込んでいる間、microSD、USB、DOWNLOAD のランプが交互に点灯し ます。不揮発性メモリへのファームウェアの書き込みが完了すると、⾃動的に本製品が再起動します。外部メモリ内のファームウ ェアで動作している場合には、外部メモリ内のファームウェアが更新されます。

メモ

不揮発性メモリに書き込む時間が長いため、TFTP クライアントがタイムアウトする場合がありますが、正常にリビジョンアップで きます。本製品では、**tftp** コマンドの引数として、**exec** の代わりに**exec0** または**exec1** を指定できます。また**tftp** コマンドの オプションとして、**no-reboot**(本製品を再起動しない)、**reboot**(本製品を再起動する)が指定できます。

## **ご注意**

**本製品が再起動するまでの間は、絶対に本製品の電源を切らないでください。** 

4. 本製品のコンソールで、show environment コマンドを使用して、ファームウェアが正しくリビジョンアップされたことを確 認します。

以上